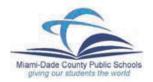

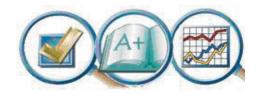

## How to sign in to the Electronic Gradebook

- 1. Turn on your computer and connect to the internet in your usual way.
- 2. Go to the Dadeschools.net home page: www.dadeschools.net
- 3. Click on the Employees tab.

  Welcome to dadeschools.net

  | En Español | An Kreyól |
  | Discover M-DCPS | STUDENTS | PARENTS | EMPLOYEES | COM
  | Calendars |
  | Committees |
  | Directories |
  | Human Resources |

4. When the Employees page comes up, click on the Gradebook logo.(See Below.) This action brings up the Gradebook Resource Page.

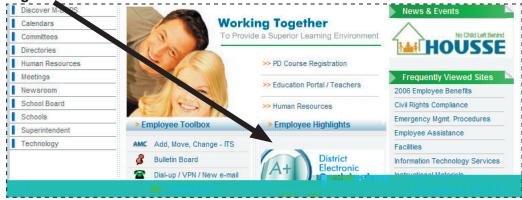

Click on the Sign in button on the left-hand side.

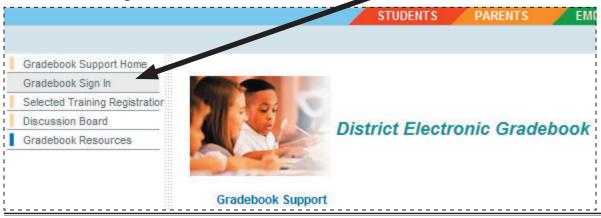

6. On the Web Gradebook page, click the "CLICK HERE..." button to launch the gradebook.

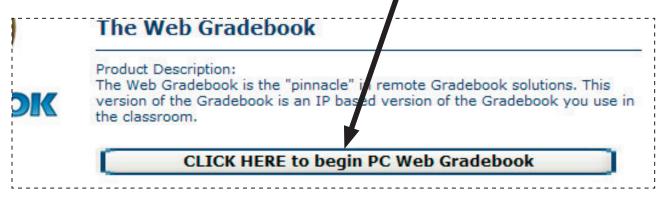

NOTE: PLEASE BE PATIENT! Files are being downloaded to your computer. If you get impatient, you might launch another session of JAVA and it will time out and be unsuccessful. The gradebook checks to see if you have JAVA on your computer. If you do not, you will be redirected to the JAVA web site where JAVA can be downloaded free. The installation only takes a few minutes and is necessary for the gradebook to operate.

7. After a moment, you will see the Java button on your toolbar at the bottom of your screen. It looks like this.

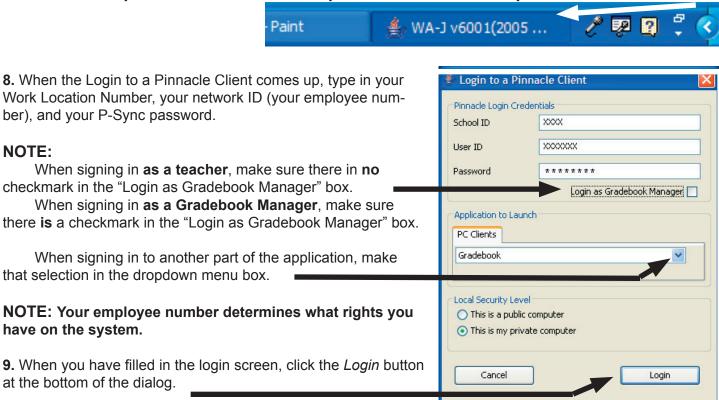

**10.** After a moment, the message to the right will indicate that your log-in has been successful. Click OK.

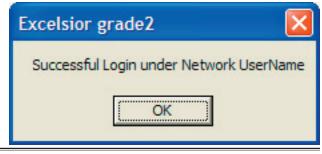

**11.** Your list of classes will then appear. Click on the class you wish to open and click *Open*.

NOTE: You may have several school days or roster updates. Just click OK on each and continue.

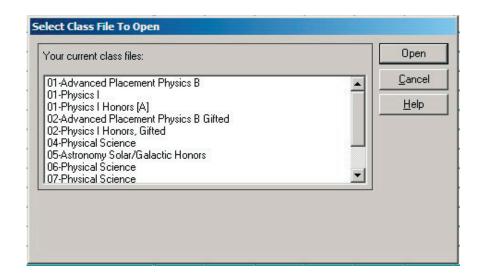

## Making a Shortcut on the Desktop

To avoid some steps in the sign-in process, some teachers are making a shortcut to the gradebook sign-in page out on their desktops. Here's how.

**1.** Sign in to the web and navigate to the gradebook sign-in page. (See right.)

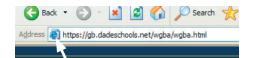

- **2.** Place the cursor over the blue **c** at the beginning of the page address, hold the right mouse button, and drag it to an empty spot on the desktop.
- **3.** A message will appear asking if you wish to create a shortcut there on the desktop.
- 4. Click Create Shortcut Here.

NOTE: If you have Windows XP or 2003, you can go to the FILE menu and select SEND then select Send Shortcut to Desktop.

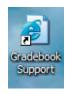

**5.** Now, whenever you wish to use the Gradebook, simply double click on this desktop icon and you will immediately be on the gradebook sign-in page.